#### 7.1.16 Editors - 3D Viewport - Header - Mesh - Sculpt mode - $\mathcal{S}_{\mathcal{O}}$ **Mask menu**

# **Table of content**

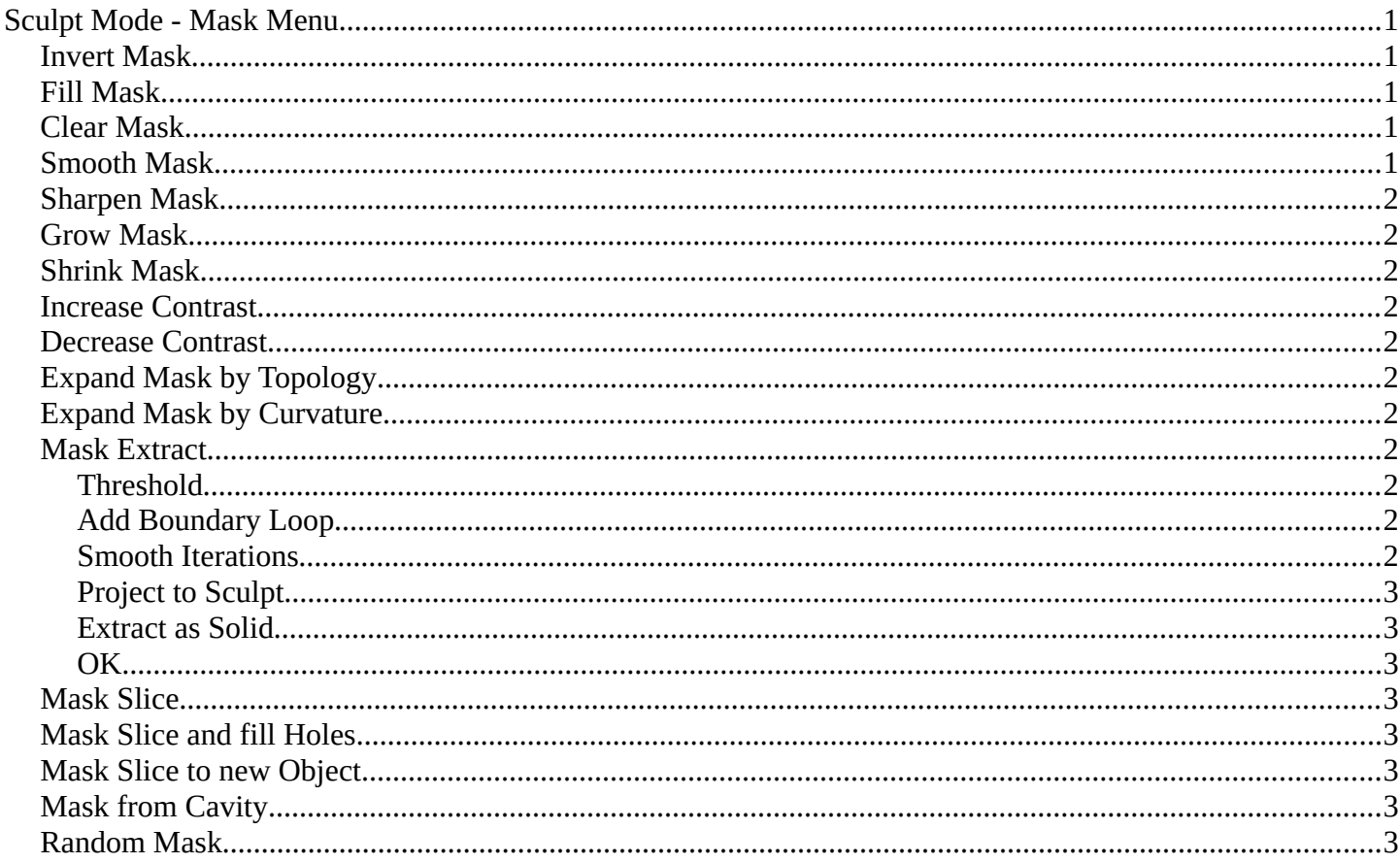

# <span id="page-0-0"></span>**Sculpt Mode - Mask Menu**

# <span id="page-0-1"></span>**Invert Mask**

Inverts the mask.

# <span id="page-0-2"></span>**Fill Mask**

Fills the mask with a given value, or inverts its values.

# <span id="page-0-3"></span>**Clear Mask**

Clears the mask.

# <span id="page-0-4"></span>**Smooth Mask**

Smoothens the mask selection.

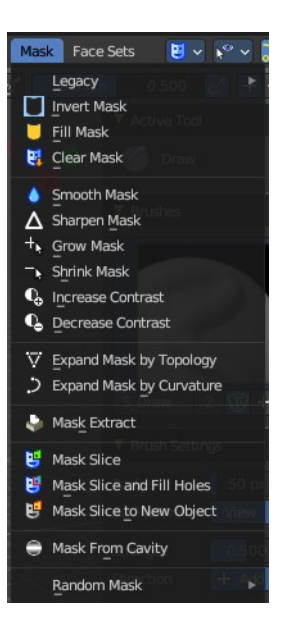

Bforartists 4 Reference Manual - 7.1.16 Editors - 3D Viewport - Header - Mesh - Sculpt mode - Mask menu

# <span id="page-1-0"></span>**Sharpen Mask**

Sharpens the mask selection.

# <span id="page-1-1"></span>**Grow Mask**

Grows the mask

# <span id="page-1-2"></span>**Shrink Mask**

Shrinks the mask.

### <span id="page-1-3"></span>**Increase Contrast**

Increases the contrast between masked parts and not masked parts.

# <span id="page-1-4"></span>**Decrease Contrast**

Decreases the contrast between masked parts and not masked parts.

# <span id="page-1-5"></span>**Expand Mask by Topology**

Expands the mask from the initial active vertex under the mouse. Starts with a new mask.

Watch the tool tip in the footer for further instructions.

# <span id="page-1-6"></span>**Expand Mask by Curvature**

Expands the mask from the initial active vertex under the mouse. Keeps the previous mask.

Watch the tool tip in the footer for further instructions.

### <span id="page-1-7"></span>**Mask Extract**

Creates a new object out of the masked mesh part.

This operation cannot be undone!

#### <span id="page-1-8"></span>**Threshold**

The sharpness of the mask border.

#### <span id="page-1-9"></span>**Add Boundary Loop**

Add a boundary loop at the border of the new created geometry. This can help to make the geometry more stable.

#### <span id="page-1-10"></span>**Smooth Iterations**

How many iterations to smooth the new created geometry.

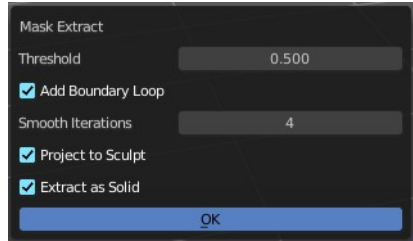

Bforartists 4 Reference Manual - 7.1.16 Editors - 3D Viewport - Header - Mesh - Sculpt mode - Mask menu

### <span id="page-2-1"></span>**Project to Sculpt**

Project the extracted mesh into the original sculpt.

#### <span id="page-2-2"></span>**Extract as Solid**

Extract the new created mesh as a solid mesh.

### <span id="page-2-3"></span>**OK**

Apply the Mask Extract tool.

# <span id="page-2-4"></span>**Mask Slice**

Slices the paint mask from the mesh.

### <span id="page-2-5"></span>**Mask Slice and fill Holes**

Slices the paint mask from the mesh. And fills existing holes.

# <span id="page-2-0"></span>**Mask Slice to new Object**

Slices the paint mask from the mesh, and creates a new object out of it.

# <span id="page-2-6"></span>**Mask from Cavity**

Creates a mask based on cavity and pointiness of the mesh.

# <span id="page-2-7"></span>**Random Mask**

Masks out random parts of the mesh by the chosen method.

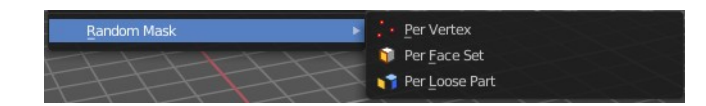